# 天津市信息资源统一开放平台

# 用户操作手册

(V1.0 版)

2019 年 3 月

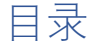

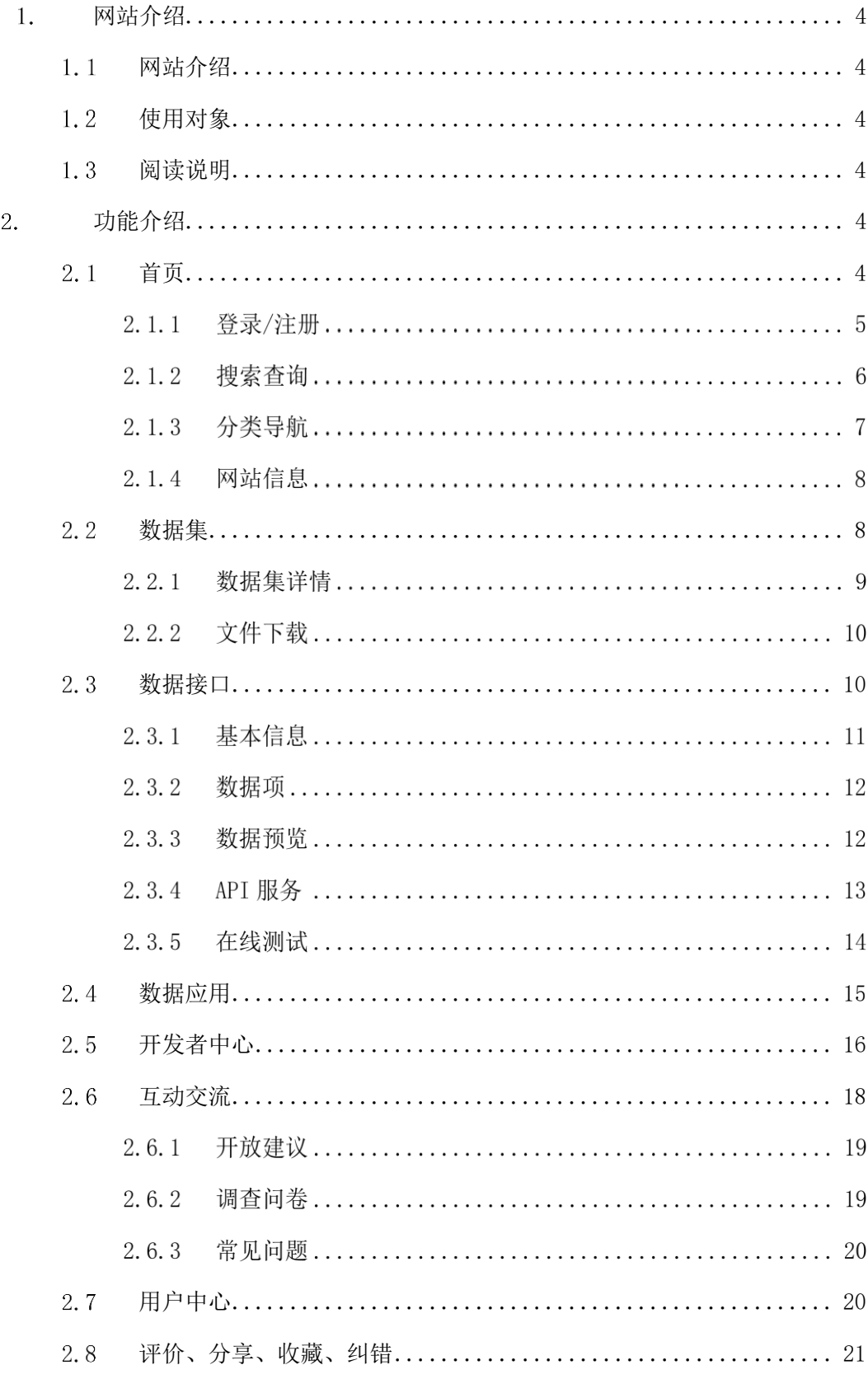

## <span id="page-3-0"></span>网站介绍

#### <span id="page-3-1"></span> $1.1$ 网站介绍

天津市信息资源统一开放平台是由天津市人民政府办公厅主办, 天津市大数据管理中心承办的信息资源统一开放服务门户,是汇集、 管理、应用及开放全市信息资源的服务网站。数据开放网站提供天津 市政府部门可开放数据的下载与服务,为企业和个人开展政务信息资 源的社会化开发利用提供数据支撑,推动信息增值服务业的发展以及 相关数据分析与研究工作的开展。

### <span id="page-3-2"></span>使用对象

本手册主要面向使用天津市信息资源统一开放平台站的所有用 户,包括个人用户、企业用户、开发者等。

#### <span id="page-3-3"></span> $1.3$ 阅读说明

由于显示器、浏览器使用不同,屏幕显示的图例可能与本手册的 不尽相同,但操作的步骤和结果应该一致。建议使用 1366\*768 分辨 率/IE8.0 或以上及 Chrome 浏览器访问达到最佳效果

为了说明清楚和表达一致性,本手册还采用了一些格式和图标约 定。在操作步骤中,用户键入的文字或者需要操作的菜单、按钮、链 接名称,用【】符号标识。

## <span id="page-3-4"></span>功能介绍

#### <span id="page-3-5"></span> $2.1$ 首页

打开浏览器,在浏览器地址栏中输入天津市信息资源统一开放平 台的地址 https://data.tj.gov.cn/, 即可进入天津市信息资源统一开放平 台。

## 登录**/**注册

### 2.1.1.1 登录

注册天津市信息资源统一开放平台账户,需要通过统一身份认证 平台进行身份认证,如果用户已有本网站账户,点击【登录/注册】进 行登录,如下图所示:

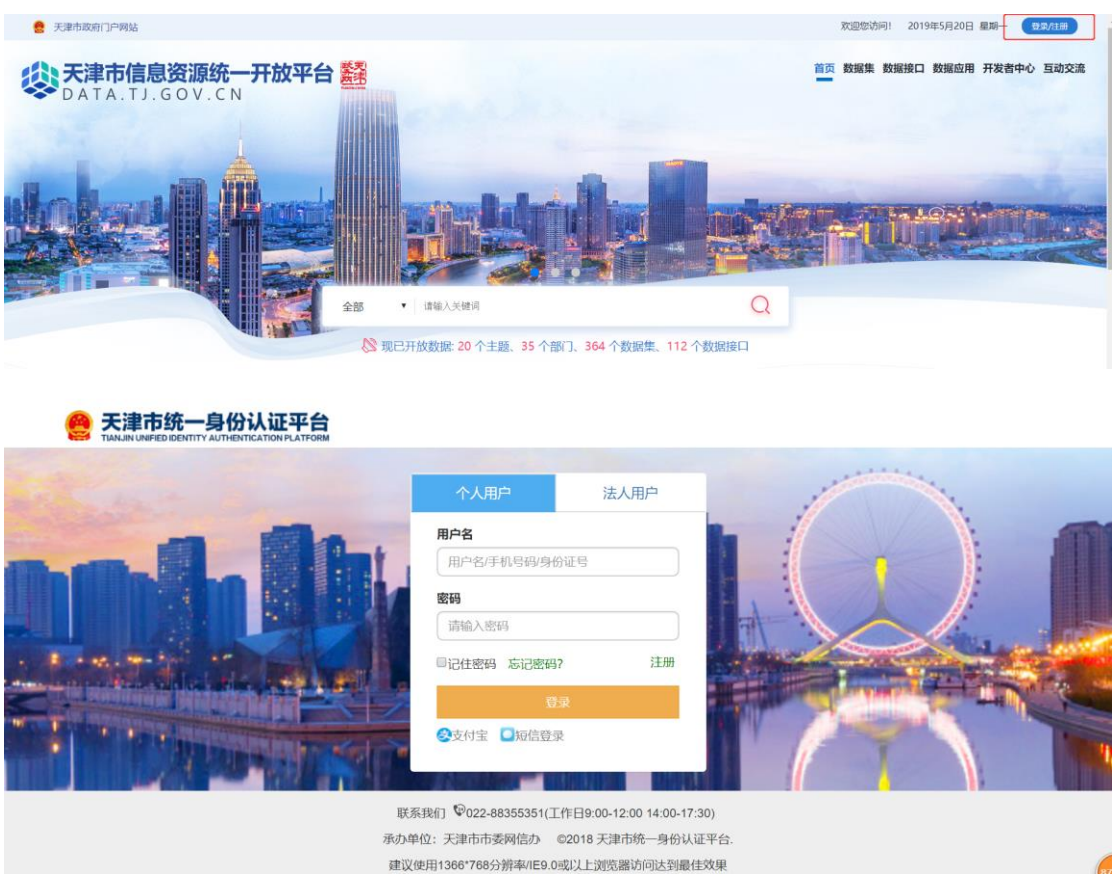

## 2.1.1.2 注册

如果暂未注册成为平台用户,请先注册成为平台用户再进行登录, 点击【注册】填写内容信息进行注册,如下图所示:

#### ◎ 天津市统一身份认证平台

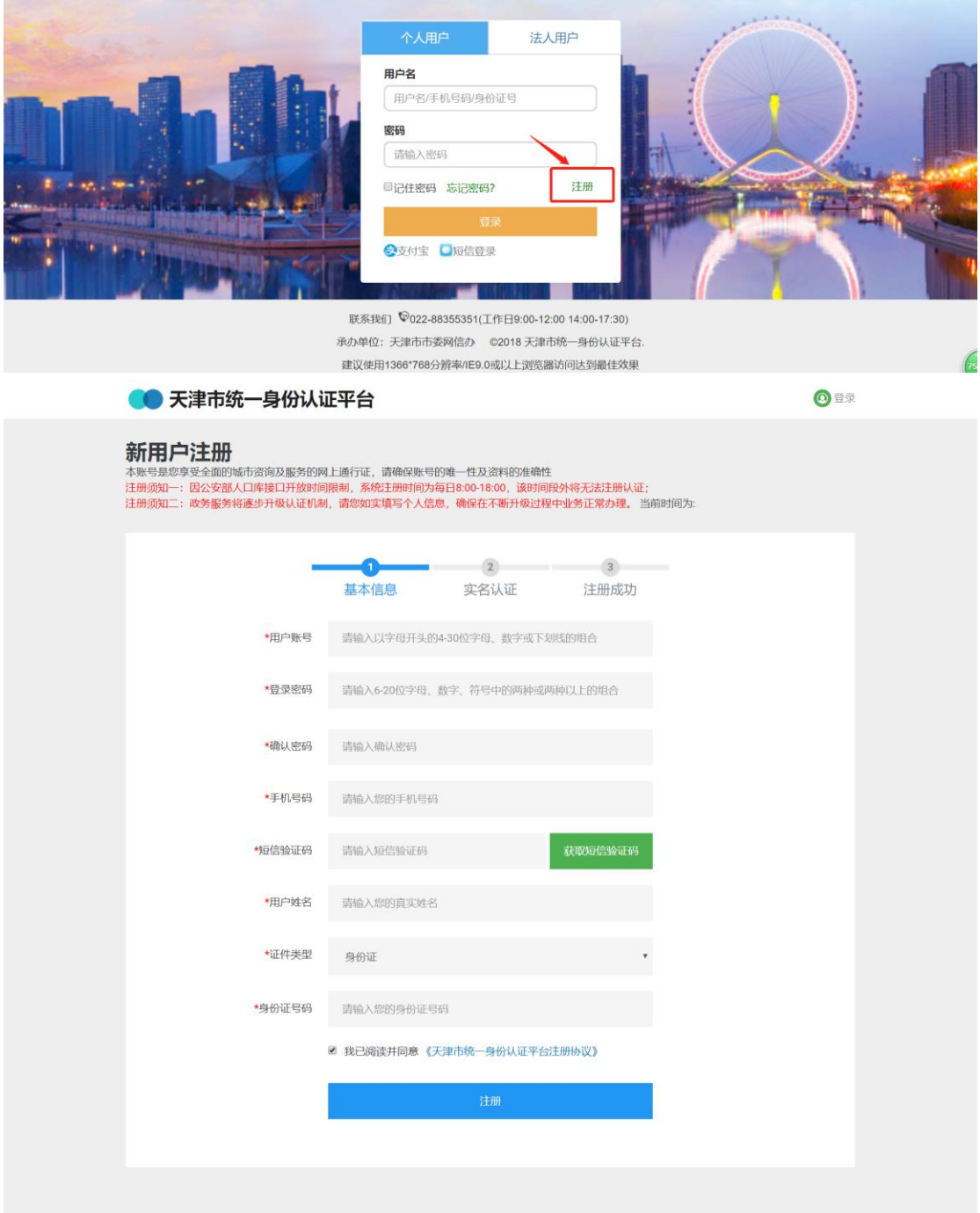

## 2.1.2搜索查询

用户可以通过直接搜索的方式进行搜索查询,搜索类型包括数据 集、数据接口,用户可以根据实际需要选择具体搜索数据类型。点击 【搜索框】、【全部】进行选择搜索类型。如下图所示:

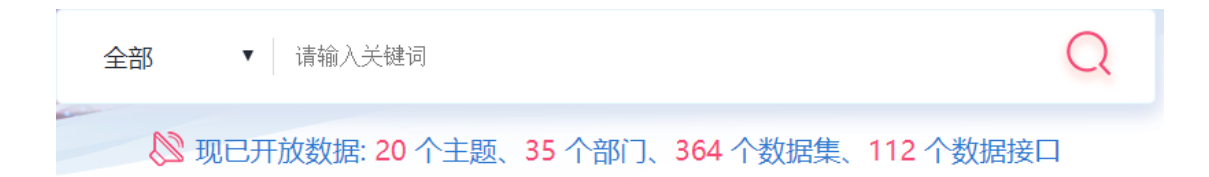

### 2.1.3 分类导航

开放网站中数据按照数据主题(或部门)、数据热点等进行分类 导航。

### 2.1.3.1 数据主题(或部门)

在网站首页的中间部分,提供了"数据主题(或部门)"的访问 入口,比如点击【信用服务】主题,即可查看该主题下所有的数据 信息。如下图所示.。

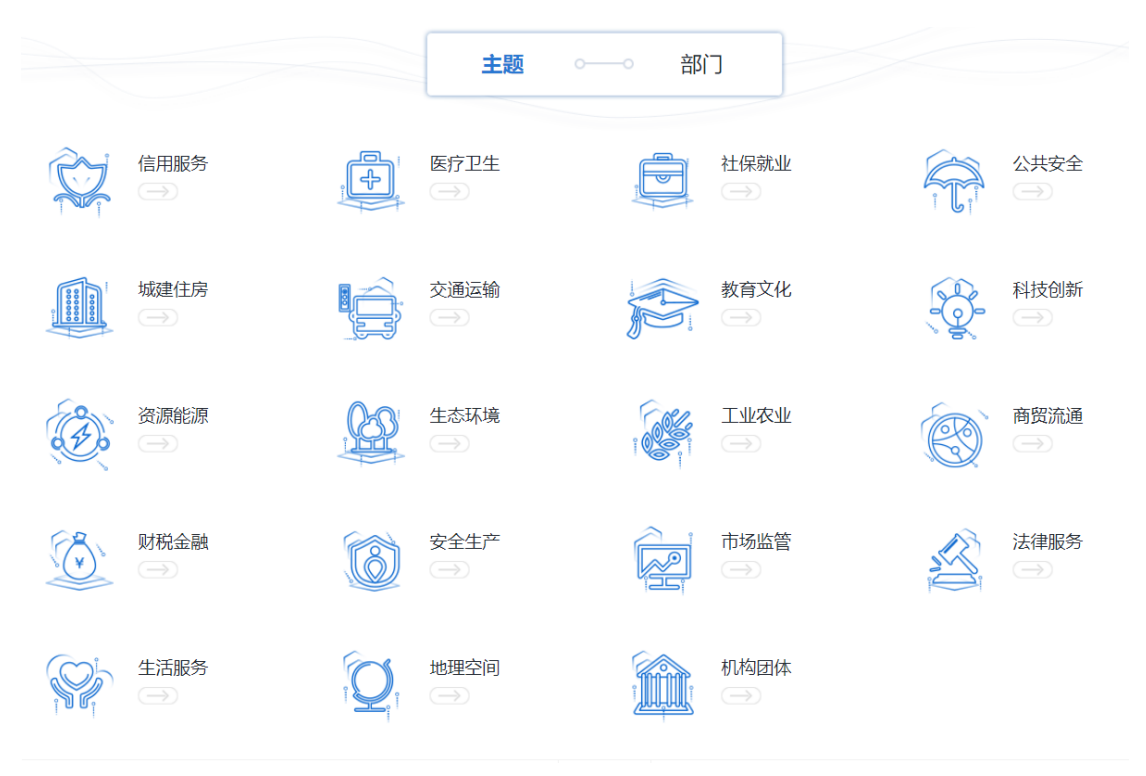

## 2.1.3.2 数据热点

在网站首页下方位置是网站动态展示模块,包括网站最近发布的 开放数据情况和有关的开放政策信息。如下图所示:

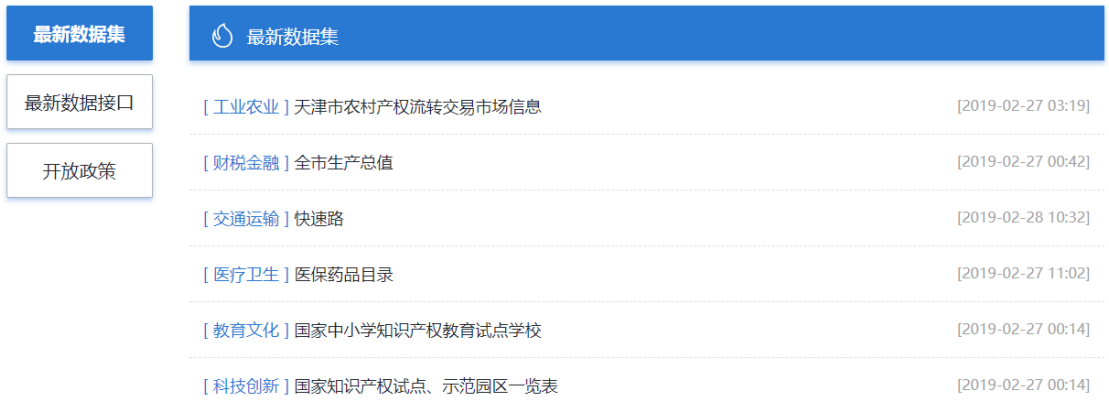

## 2.1.4 网站信息

在网站首页底部是网站信息区,功能包括网站介绍、网站声明、 网站地图、联系我们、友情链接和使用帮助等,以及网站主办单位、 承办单位和 ICP 备案号等信息。如下如所示。

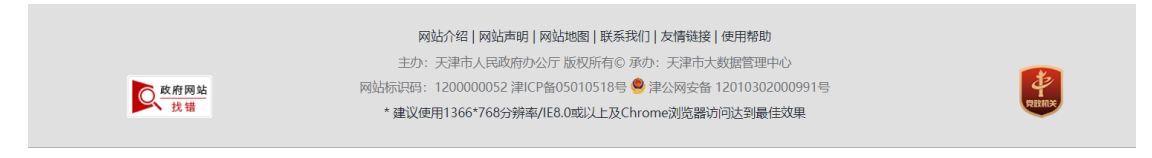

#### <span id="page-7-0"></span> $2.2$ 数据集

【数据集】栏目汇集了天津市各个部门面向公众提供的开放数据 集,系统提供了按主题、按部门、按综合得分三种方式进行检索。打 开【数据集】页面,可以看到现有的数据集列表。如下图所示:

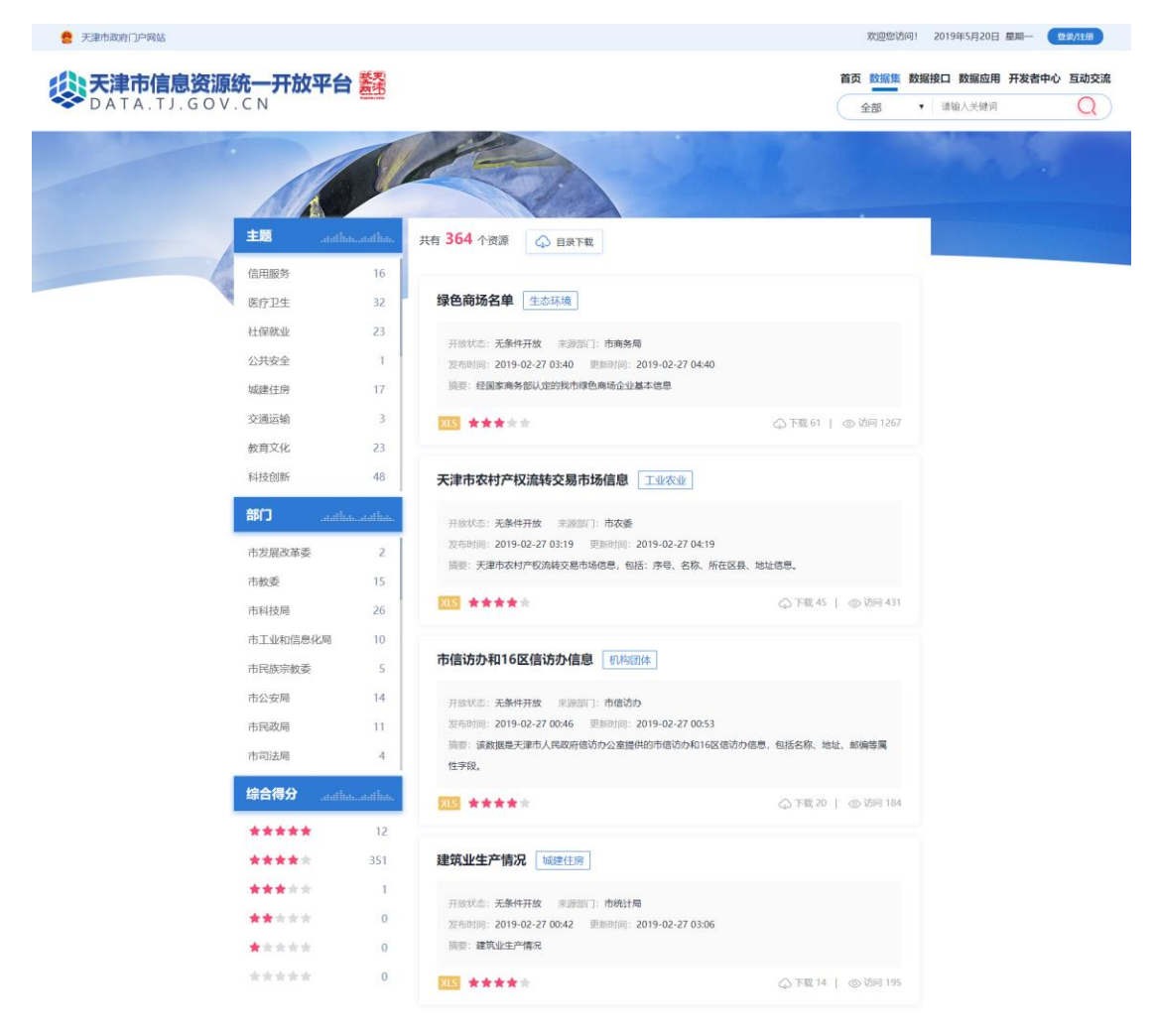

## 数据集详情

点击【数据集】,选择相应数据集,在数据集详情页中,用户可 以查看到此数据目录的基本信息,例如:数据来源、所属主题、访问 量、数据量、发布时间、评价情况等等。如下图所示:

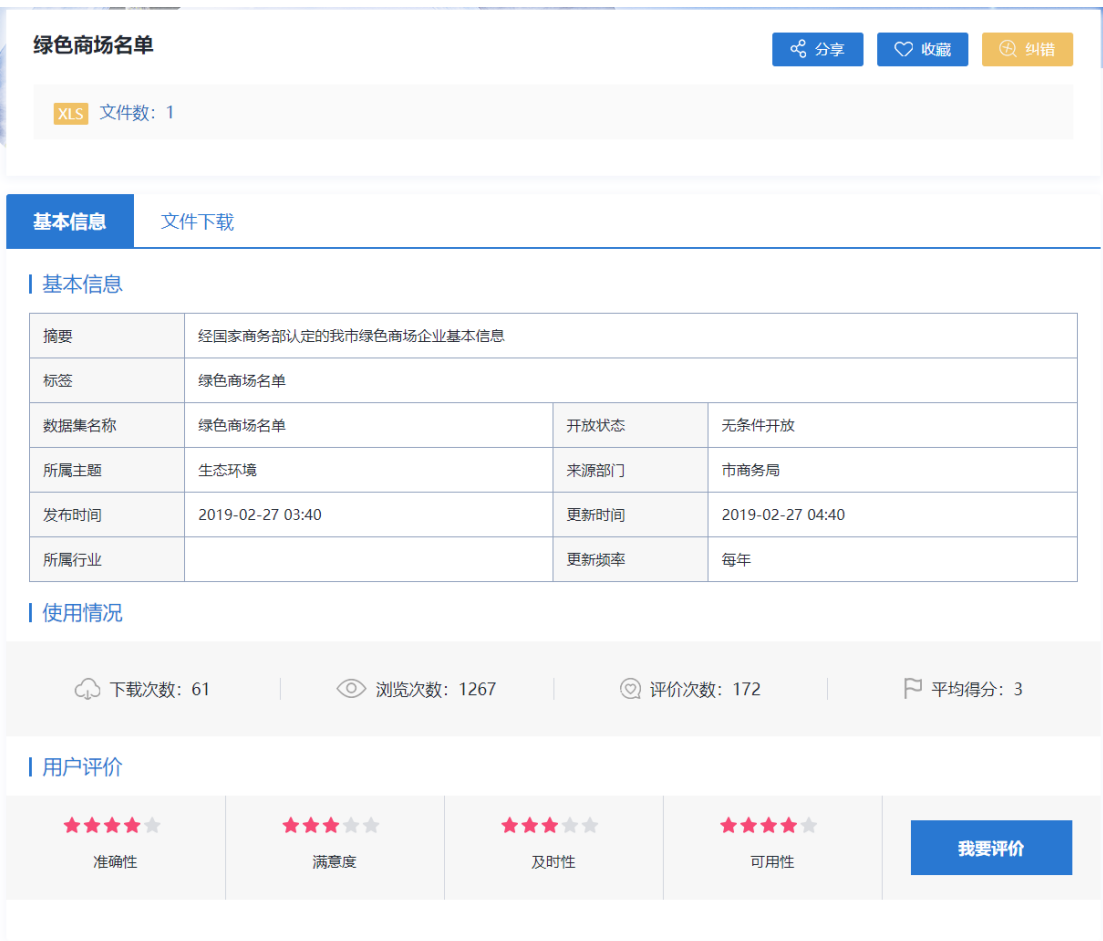

## 2.2.2 文件下载

点击【文件下载】,在文件下载页面选择下载类型,点击【下载】 进行下载,如下图所示:

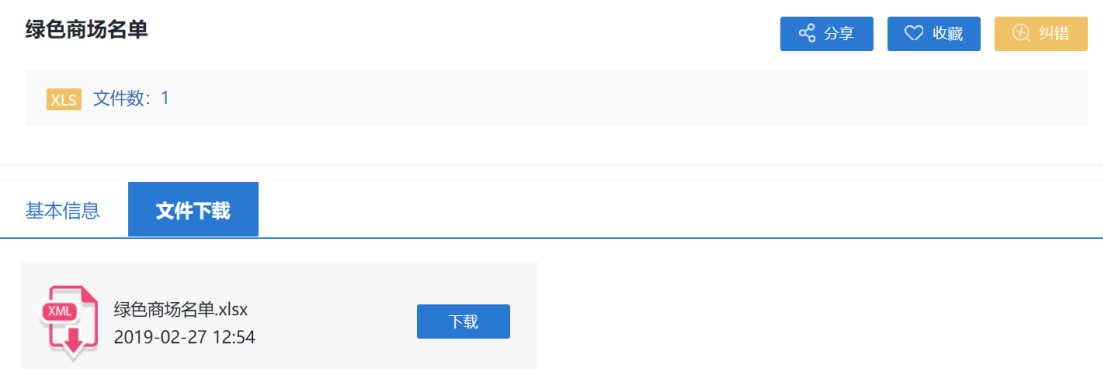

## <span id="page-9-0"></span>数据接口

【数据接口】栏目汇集了天津市各个部门面向公众提供的开放数 据接口,系统提供了按主题、按部门、按综合得分三种方式进行检索。

## 打开【数据接口】页面,可以看到现有的数据接口列表。如下图所示:

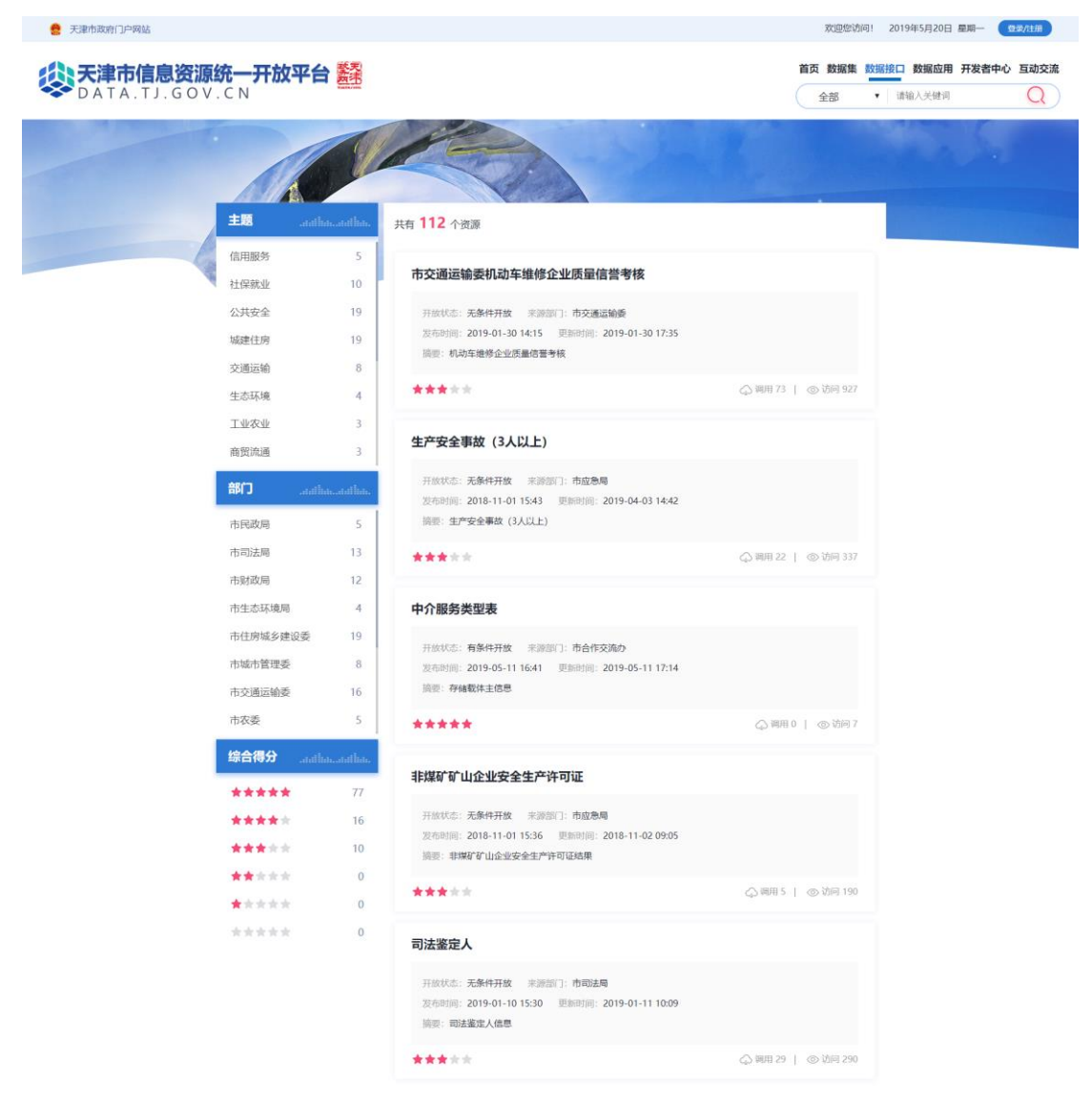

## 2.3.1 基本信息

点击【数据接口】,选择相应数据接口,在数据接口详情页中, 用户可以查看到此数据目录的基本信息,例如:数据来源、所属主题、 访问量、数据量、发布时间、评价情况等等。如下图所示:

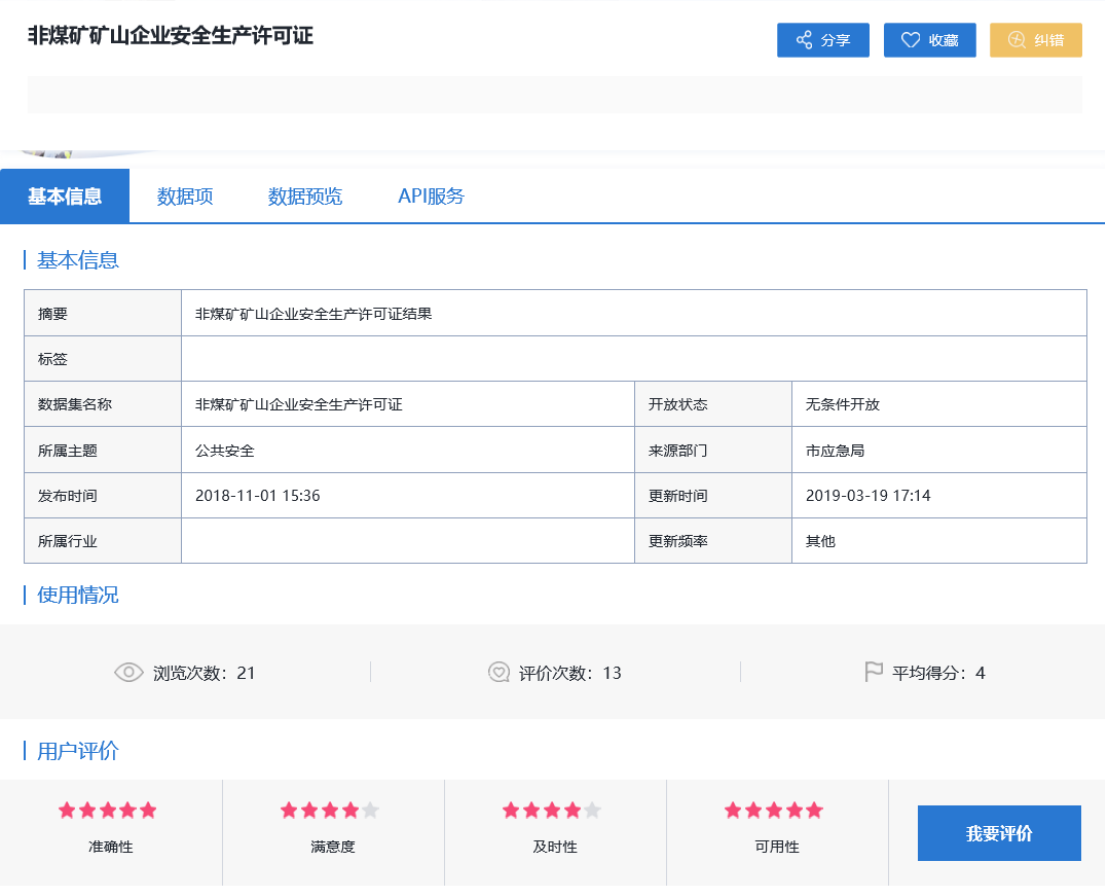

### 数据项

点击【数据项】,在数据项页面,用户可对数据项情况进行浏览。 如下图所示:

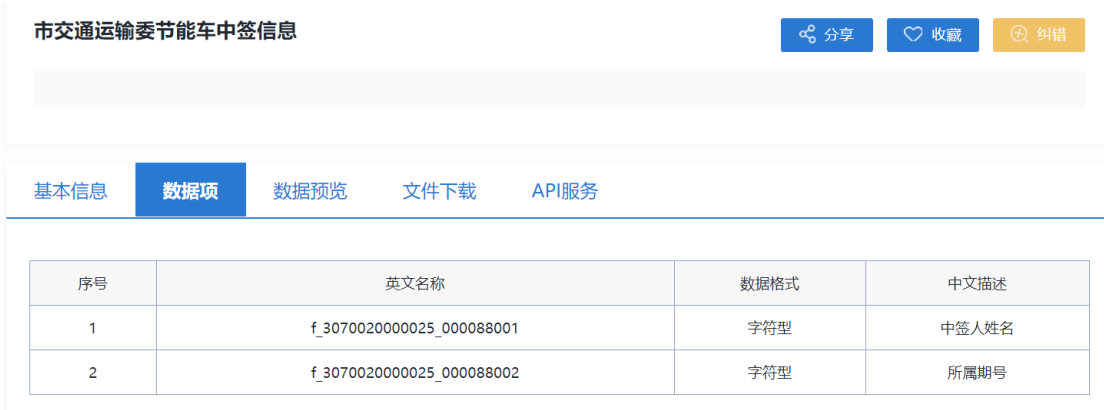

## 数据预览

点击【数据预览】,在数据预览页面,用户可以预览前 20 条数据 情况。如下图所示:

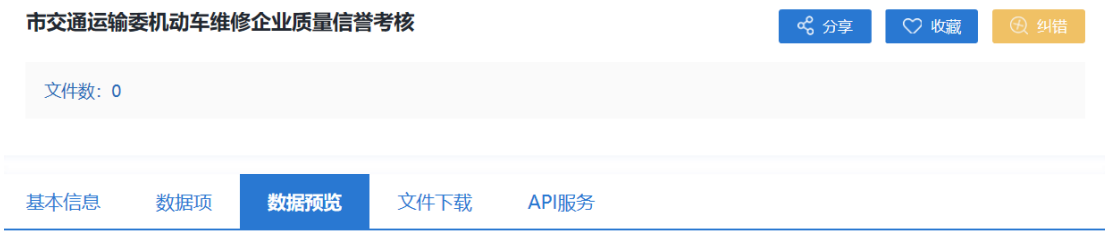

#### 全部数据共2367条 / 可预览数据共20条

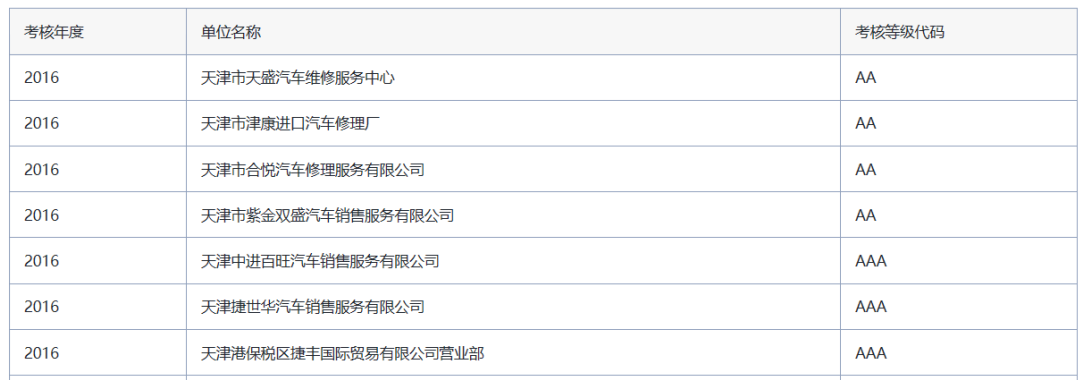

## **API** 服务

点击【数据接口】,选择相应数据接口,在数据接口详情页中, 可查看数据接口基本信息、接口规范等。如下图所示:

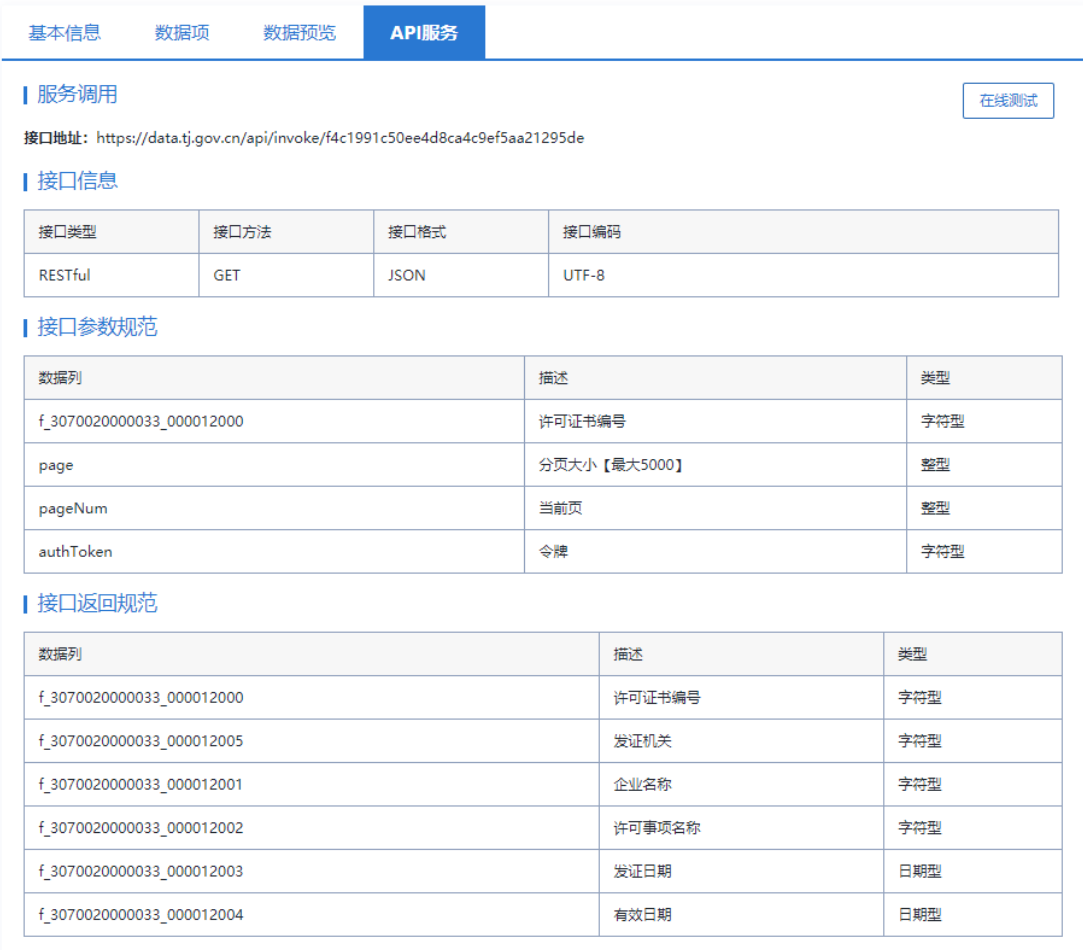

## 2.3.5 在线测试

用户可以在线测试接口,测试之前需要注册成为开发者。请进入 【用户中心】,点击【注册开发者】,填写开发者名称完成注册。注册 完成后平台会给予用户一个调用接口的令牌(即 token),用户便可以 在线测试及调用接口。

注册成为开发者后,点击【在线测试】,便可以看到在线测试的 接口内容;如下图所示:

基本信息

数据顶

数据预览

API服务

接口格式

**JSON** 

https://data.tj.gov.cn/api/invoke/e15a6f7e7a03409ca7db58d20eb2edb0?

接口编码

UTF-8

许可证书编号

分页大小【最大5000】

描述

许可证书编号

发证机关

企业名称

发证日期

有效日期

许可事项名称

描述

当前页

公腰

类型

字符型

整型

整型

字符型

类型

字符型

字符型

字符型

字符型

日期型

日期型

 $\times$ 

#### | 服务调用

| 接口信息 接口类型

**RESTful** 

数据列

page pageNum

authToken

数据列

在线测试

<span id="page-14-0"></span> $2.4$ 

API:

结果:

| 接口返回规范

| 接口参数规范

f\_3070020000033\_000012000

f 3070020000033 000012000

f 3070020000033 000012005 f\_3070020000033\_000012001

f\_3070020000033\_000012002 f\_3070020000033\_000012003

f\_3070020000033\_000012004

在线测试

接口地址: https://data.tj.gov.cn/api/invoke/f4c1991c50ee4d8ca4c9ef5aa21295de

接口方法

**GET** 

数据应用

网站及研究报告。如下图所示:

【数据应用】栏目是数据应用推广宣传栏目,主要汇聚展示开发

者利用开放数据研究开发的成果,应用包括移动 APP、微信小程序、

pageNum=1&page=10&f\_3070020000012\_000020002=&authToken=44b37a8f3dee28527e28f8079aae95d0

关闭

1358, "f\_3070020000012\_000020002": "2017年限额" }, { "f\_3070020000012\_000020001": 2687,

2687, "f\_3070020000012\_000020000": 1446, "f\_3070020000012\_000020002": "2018年" } ] }

{ "code": 200, "msg": "调用成功", "data": [ { "f\_3070020000012\_000020001": 1807, "f\_3070020000012\_000020000": 1148, "f\_3070020000012\_000020002": "2016年限额" }, { "f\_3070020000012\_000020001": 2104, "f\_3070020000012\_000020000":

"f\_3070020000012\_000020000": 1446, "f\_3070020000012\_000020002": "2018年限额" }, { "f\_3070020000012\_000020001": 1807, "f\_3070020000012\_000020000": 1148, "f\_3070020000012\_000020002": "2016年" }, { "f\_3070020000012\_000020001": 2104, "f\_3070020000012\_000020000": 1358, "f\_3070020000012\_000020002": "2017年" }, { "f\_3070020000012\_000020001":

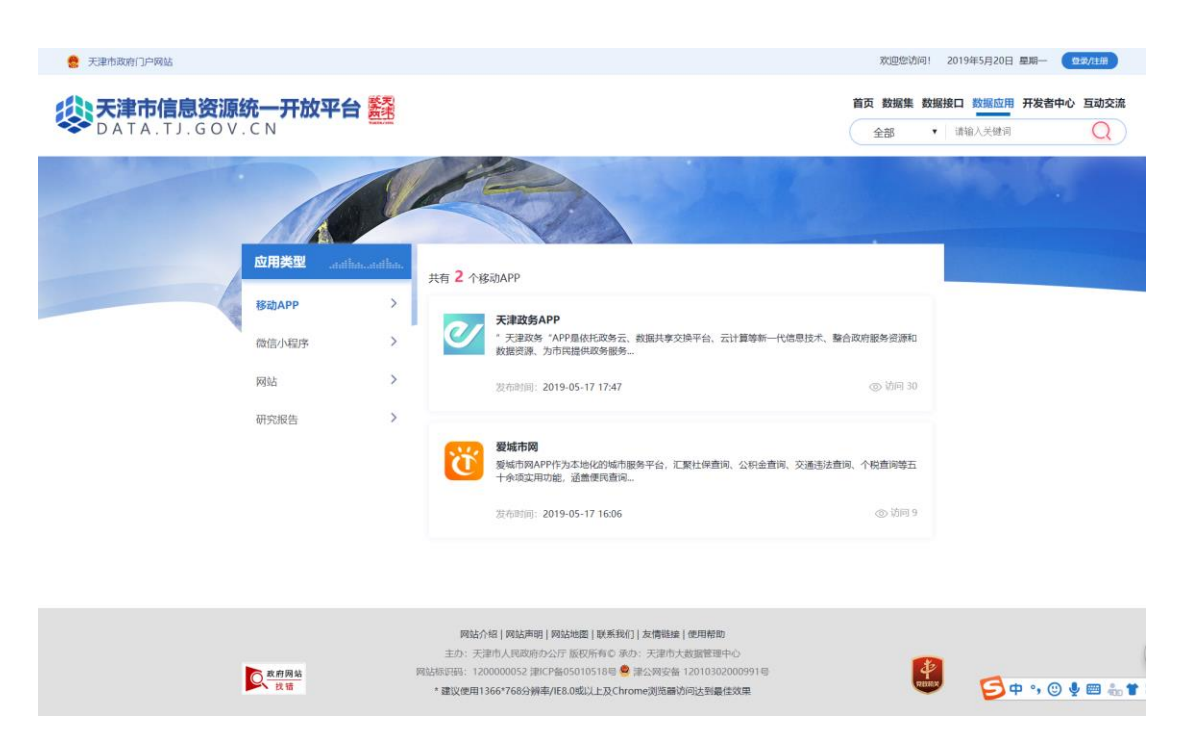

#### <span id="page-15-0"></span> $2.5$ 开发者中心

【开发者中心】栏目为开发者利用开放数据,开发推广数据应用 提供指引和途径。开发推广数据应用的流程为"注册开发者一资源获 取—应用提交—应用推广"。

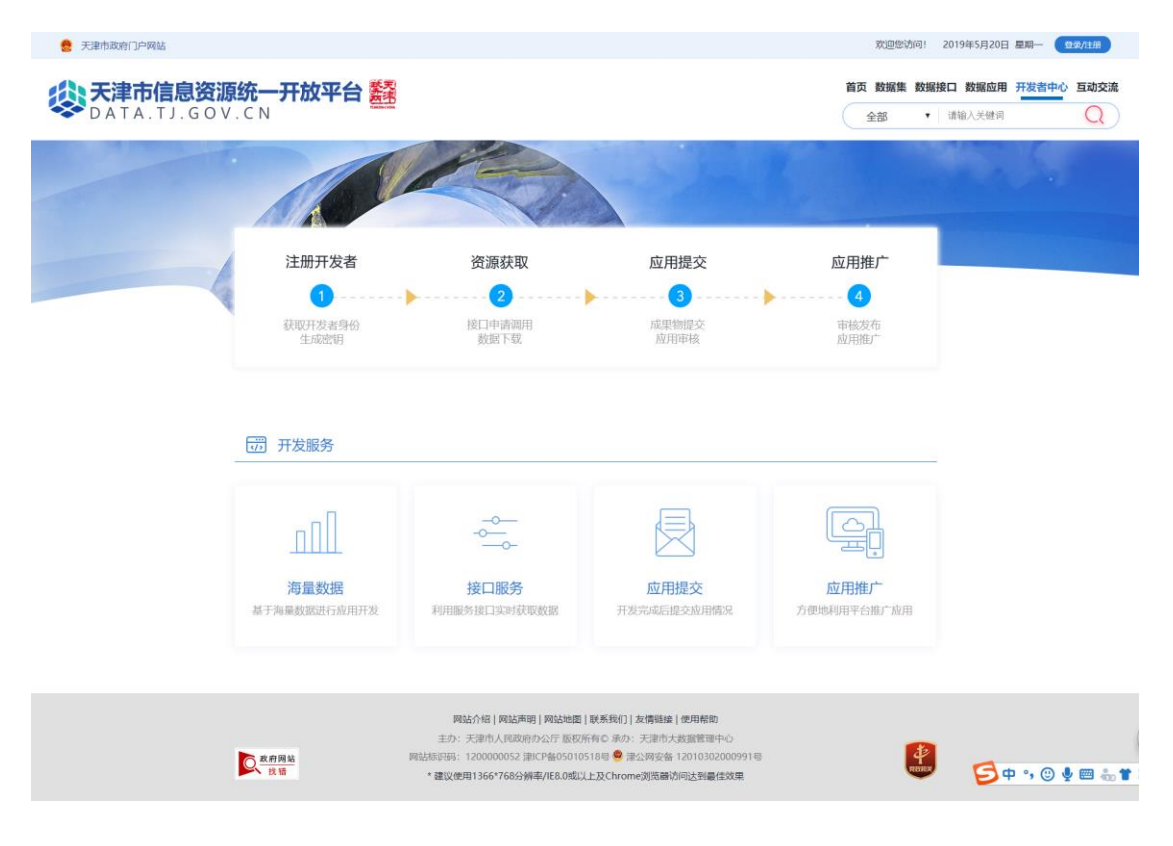

点击【海量数据】,跳转至【数据集】页面,可获取数据集资源。

点击【接口服务】,跳转至【数据接口】页面,可获取数据接口资 源。

点击【应用提交】,跳转至应用提交页面,提交应用包括移动 APP、 微信小程序、网站及研究报告等四种,依据开发类型提交成果,如下 图所示:

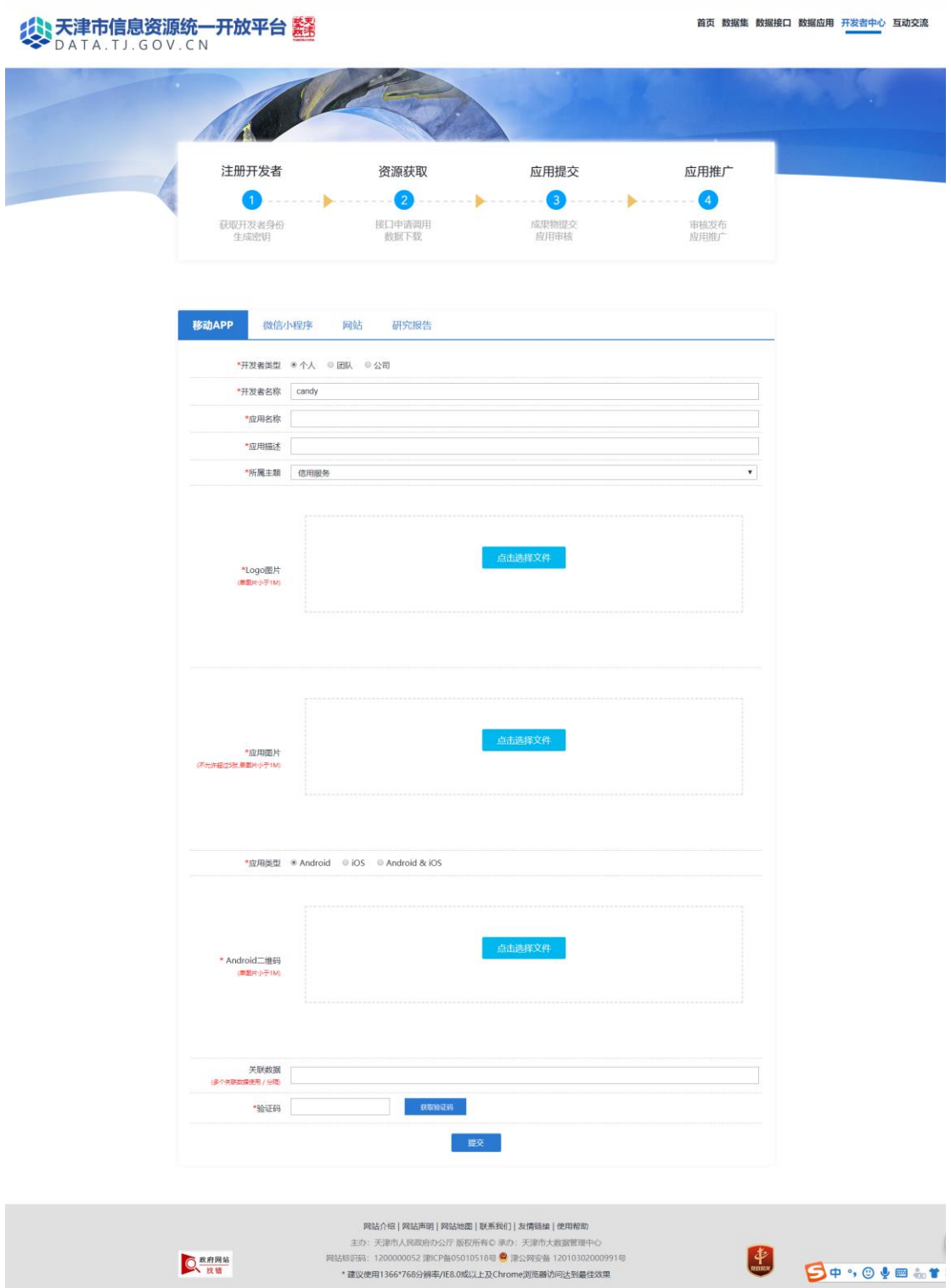

点击【应用推广】,跳转至【数据应用】页面,可查看已推广应 用。

## <span id="page-17-0"></span>2.6 互动交流

【互动交流】栏目包括开放建议、调查问卷及常见问题等子栏目。

## 开放建议

点击【互动交流】,进入互动交流页面,点击【开放建议】,填写 申请开放描述、开放数据类型、开放理由等,点击【提交】,便可提交 开放申请。如下图所示:

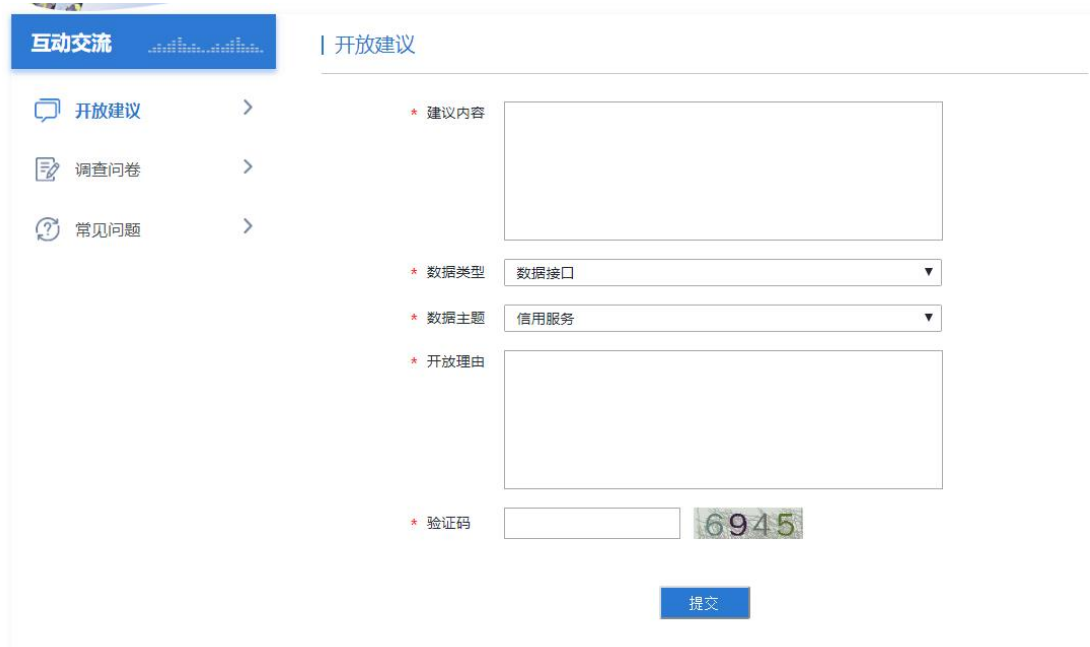

### 2.6.2 调查问卷

点击【互动交流】, 讲入互动交流页面, 点击【调查问卷】, 填写 内容后,点击【提交】,便可参与问卷调查。如下图所示:

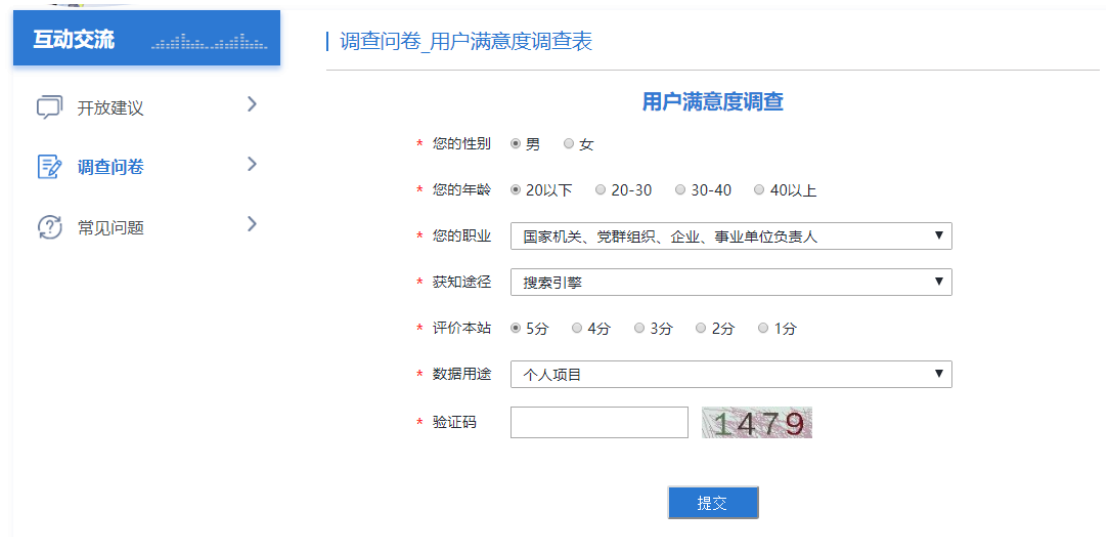

## 2.6.3 常见问题

【常见问题】栏目显示了一些开放网站常见的问题,用户可以根 据一问一答的形式,找到想要了解的问题答案。如下图所示:

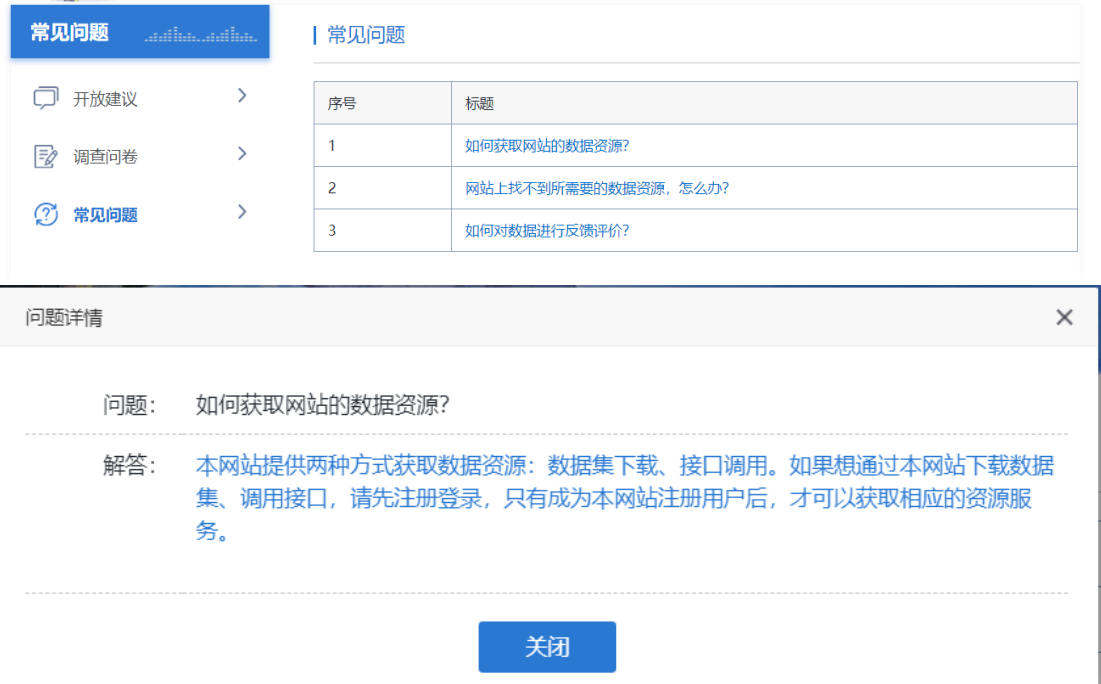

## <span id="page-19-0"></span>用户中心

用户登录账号后,可在用户中心查看用户在网站上的操作足迹。 包括我的收藏、我的申请、我的建议、我的纠错及注册开发者。

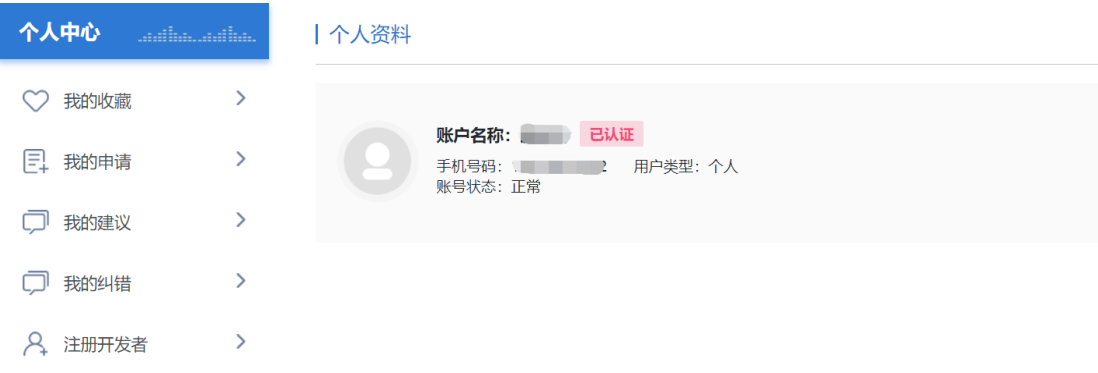

点击【注册开发者】,填写信息后点击【提交】,注册成为开发者。 成为开发者后,开发者自动获取到 token, 便可调用接口。如下图所 示:

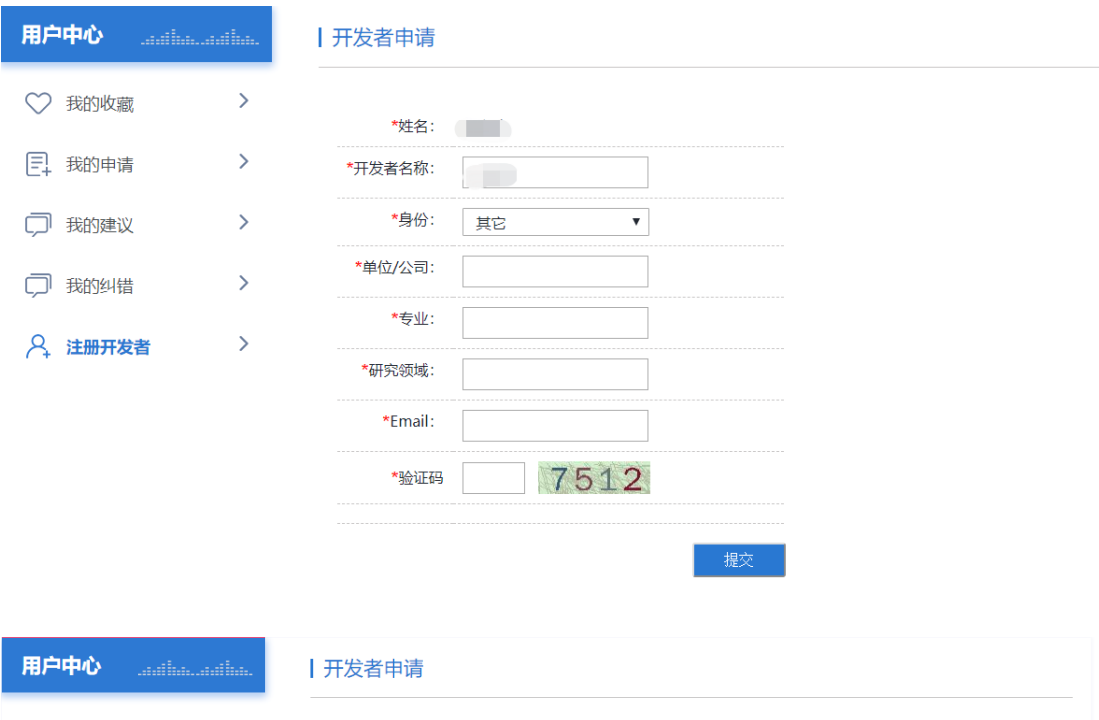

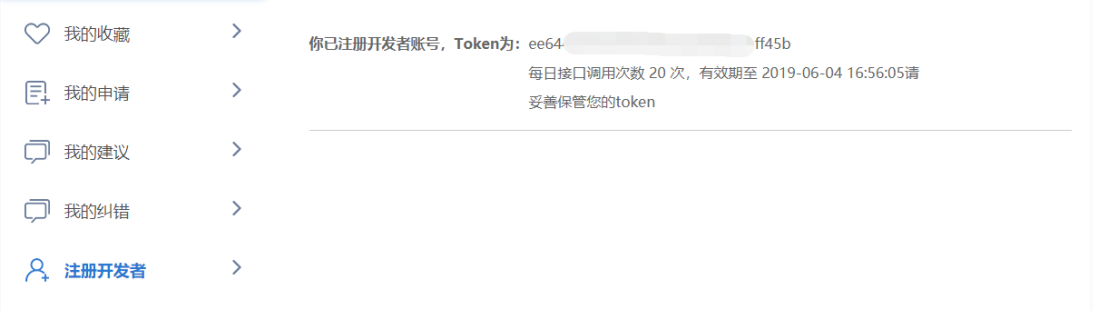

## <span id="page-20-0"></span>评价、分享、收藏、纠错

用户可对数据集或数据接口进行评价,在数据集或数据接口界面, 点击【我要评价】,对数据准确性、满意度、及时性、可用性等进行评 价。如下图所示:

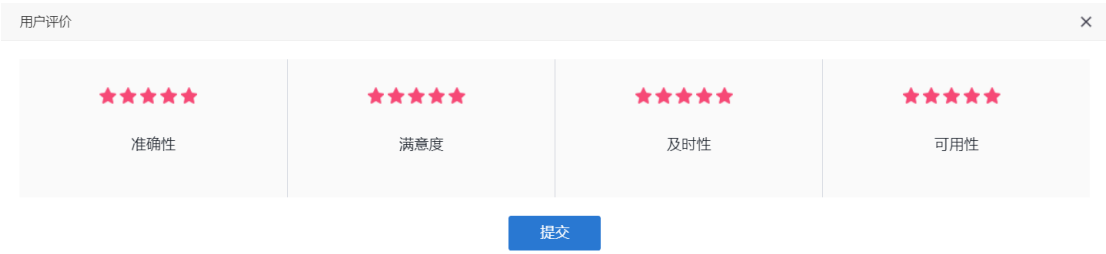

用户可对数据集、数据接口进行分享、收藏及纠错,在数据集或 数据接口界面,点击【分享】,可将对应的数据集、接口分享到微信、

微博等;点击【收藏】,可将对应的数据集、接口进行收藏,收藏后的 数据集、接口可在【用户中心】、【我的收藏】进行查看;点击【纠错】, 可对数据集、接口错误信息进行纠错反馈。如下图所示:

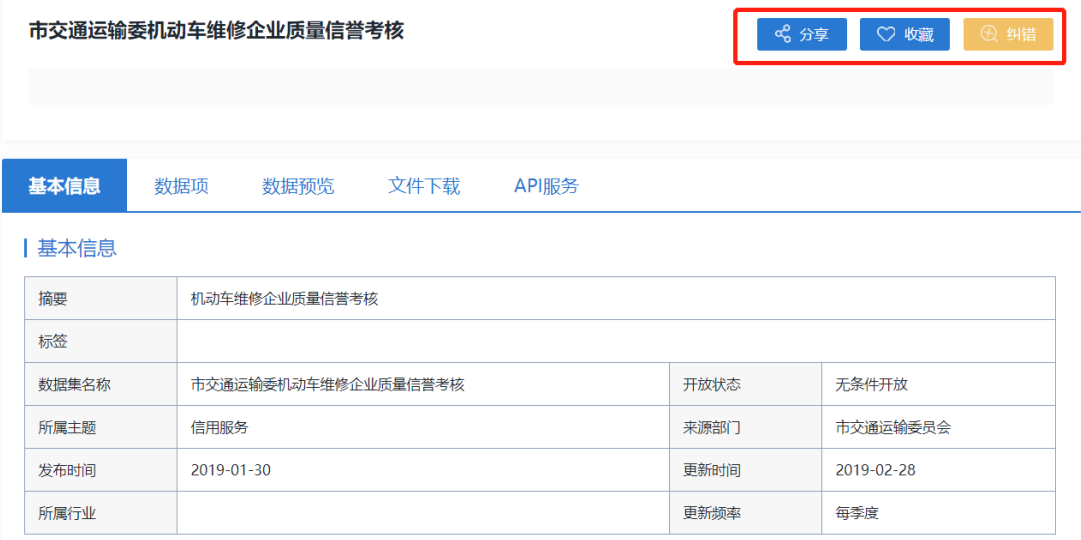